# **English**

If you are ready to install the EX-41001, please proceed with the following installation instructions. Because the designs of computers are different, only general installation instructions are given. Please refer your computer's reference manual whenever in doubt.

- 1. Turn off the power to your computer and any other connected peripherals.
- 2. Remove the mounting screws located at the rear and/or sides panels of your Computer and gently slide the cover off.
- 3. Locate an available expansion slot and remove its covers from the rear panel of your computer. Make sure it is the right expansion slot for the card (see card description)
- 4. Align the card with the expansion slot, and then gently but firmly, insert the card. Make sure the card is seated and oriented correctly. Never insert the card by force!
- 5. Then connect the card with a screw to the rear panel of the computer case.
- 6. Gently replace your computer's cover and the mounting screws.

### DRIVER INSTALLATION

### **Windows**

After completing the hardware installation, the operating system will automatically the card and install this! If the driver should not be installed automatically, insert the driver CD into you CD-ROM drive (eq drive D:) and then open the folder "IO/MOSCHIP/ MCS9865". Please select the folder with your operating system and install the driver (see Picture). Follow the hardware assistant and finish the installation. **Important!**  Restart your PC in any case after installing the drivers.

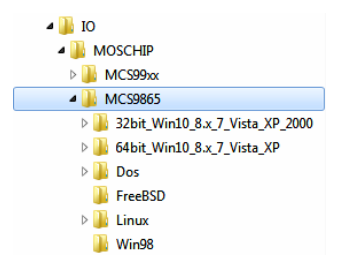

### CHECK INSTALLED DRIVER

Open the >**Device manager**<. Now you should see at "**Ports (COM & LPT**)" the following new entry's:

Anschlüsse (COM & LPT)

Kommunikationsanschluss (COM1) PCI ECP Parallel Port (LPT1)

If you see this or a similar information the device is installed correctly.

### CHANGE PORT NUMBER

If you like to change the port number for example LPT1 to LPT3, open the **Device Manager**" click at **LPT1**" Settings" and then Advance" There you can change between LPT<sub>1</sub> till LPT<sub>3</sub>.

## EX-41001

# **HARDWARE INSTALLATION DRIVER INSTALLATION**

### **Windows Server 20xx**

After completing the hardware installation, the operating system will automatically the card and install this! If the driver should not be installed automatically, insert the driver CD into you CD-ROM drive (eg drive D:) and then open the folder "IO/MOSCHIP/ MCS9865". Please select the folder with your operating system and install the driver. Follow the hardware assistant and finish the installation. **Important!** Restart your PC in any case after installing the drivers.

Use the following driver for the following Windows Server Version.

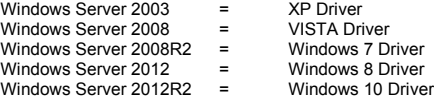

### CHECK INSTALLED DRIVER

Open the >**Device manager**<. Now you should see at "**Ports (COM & LPT)**" the following new entry's:

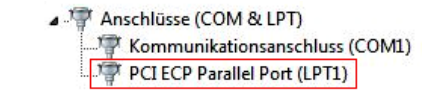

If you see this or a similar information the device is installed correctly.

### CHANGE PORT NUMBER

If you like to change the port number for example LPT1 to LPT3, open the "Device Man**ager**" click at "**LPT1**" , "**Settings**" and then "**Advance**" . There you can change between LPT<sub>1</sub> till LPT<sub>3</sub>.

### **MS-DOS**

Please read the manual on the driver CD. You will find the manual in the following folder "**IO/MOSCHIP/MCS9865/Dos**".

### **LINUX**

Copy and unzip the file MCS9865\_Linux.tar to your hard disk. The file is located on the driver CD in the path "**D:\IO\MOSCHIP\MCS9865\Linux**". Before installing the driver please read the PDF File **MCS9865\_Linux\_UM\_Ver.1.1**.

|                                   | -891 U                                                        |
|-----------------------------------|---------------------------------------------------------------|
| Anleitung<br>Vers. 1.1 / 11.03.16 |                                                               |
| AUFBAU                            |                                                               |
|                                   |                                                               |
|                                   | Parallel Chip EPP/ECP<br>mit 32-Byte Buffer und<br>PCI-Bridge |

**P1:** 25 Pin Buchse Parallel Ausgang Bi-Direktional

### BESCHREIBUNG & TECHNISCHE DATEN

Die EX-41001 ist eine 32-Bit PCI parallel Karte mit einem parallelen EPP/ECP Bi-Direktionalen Ausgang für den Anschluss von Peripheriegeräten mit Enhanced Centronics Interface (z.B. Drucker, Scanner, Laufwerke usw.). Der serielle PCI Bus unterstützt optimal die Leistung der Karte. Die EX-41001 unterstützt den 32 und 64-Bit PCI bzw. PCI-X Bus mit 5 Volt und 3,3 Volt. Es ist nicht möglich die I/O Adressen und Interrupts manuell einzustellen, da die Einstellungen der Karte vom System (BIOS) und beim installieren des Betriebssystems automatisch vorgenommen werden.

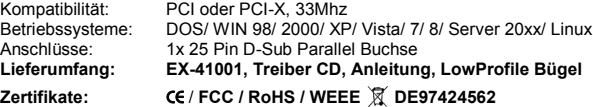

## **ANSCHLÜSSE**

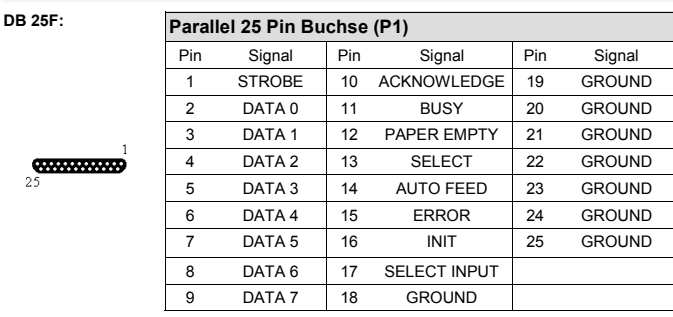

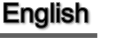

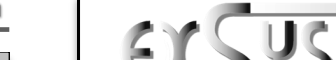

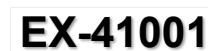

# Deutsch

EX-41001

# Deutsch

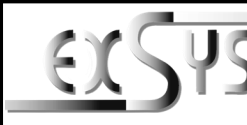

# **EX-41001**

# Manual

Vers. 1.1 / 11.03.16

# **LAYOUT**

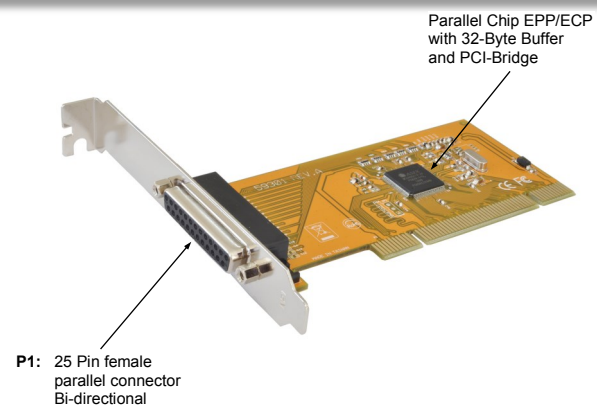

# DESCRIPTION & TECNICAL INFORMATION

The EX-41001 is a plug & play parallel expansion card for the PCI Bus. The EX-41001 is equipped with one bi-directional enhanced Centronics parallel interfaces. In combination with the fast PCI bus it provides a secure data transfer. It supports all 5 Volt and 3,3 Volt, 32-Bit or 64-Bit PCI slots. It is not possible to change the address or IRQ settings manually because they will be obtained automatically by the system BIOS and operating system. The EX-41001 provide one 25 Pin female connector for attaching peripheral unit's such as (printer, tape backups, etc.) with Centronics parallel interface.

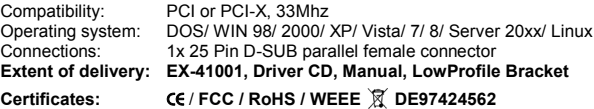

## **CONNECTORS**

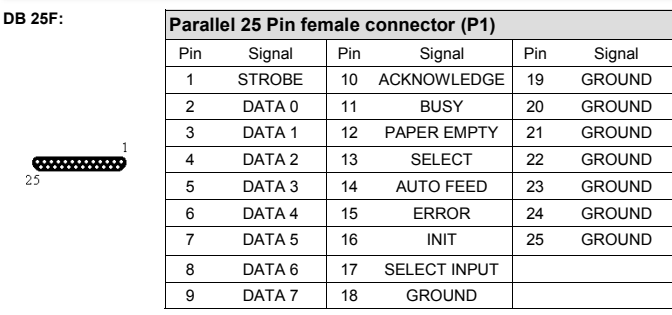

## HARDWARE INSTALLATION TREIBER INSTALLATION

Wenn Sie die EX-41001 installieren, beachten Sie bitte die folgenden Installationshinweise. Da es große Unterschiede zwischen PC's gibt, können wir Ihnen nur eine generelle Anleitung zum Einbau geben. Bei Unklarheiten halten Sie sich bitte an die Bedienungsanleitung Ihres Computersystems.

- 1. Schalten Sie Ihren Rechner und alle angeschlossenen Peripheriegeräte aus und ziehen Sie bei allen Geräten den Netzstecker.
- 2. Lösen Sie die Schrauben des Gehäuses auf der Rückseite Ihres Computers und entfernen Sie vorsichtig das Gehäuse.
- 3. Suchen Sie einen freien Steckplatz und entfernen Sie das Slotblech. Stecken Sie die Karte vorsichtig in den ausgewählten Steckplatz ein. Stellen Sie sicher das es sich um den richtigen Steckplatz handelt! (siehe Kompatibilität unter technische Daten)
- 4. Beachten Sie, das die Karte korrekt eingesteckt wird und das kein Kurzschluss entsteht. Wenden Sie keine Gewalt an um die Karte einzustecken!
- 5. Danach befestigen Sie die Karte bitte mit einer Schraube am Gehäuse.
- 6. Jetzt können Sie das Computergehäuse mit den Schrauben wieder schließen.

# TREIBER INSTALLATION

### **Windows**

Nach Abschluss der Hardwareinstallation erkennt das Betriebssystem automatisch die Karte und installiert diese! Falls die Treiber nicht automatisch installiert werden sollten, legen Sie nun die Treiber CD in Ihr CD-ROM Laufwerk (z.B. Laufwerk D:) ein und öffnen Sie den Ordner "IO/MOSCHIP/MCS9865". Nun wählen Sie den Ordner Ihres Betriebssystems aus und installieren Sie die Treiber (siehe Abbildung). Folgen Sie den Installationsanweisungen und schließen Sie die Installation ab. **Wichtig!** Starten Sie Ihren PC nach der Installation neu.

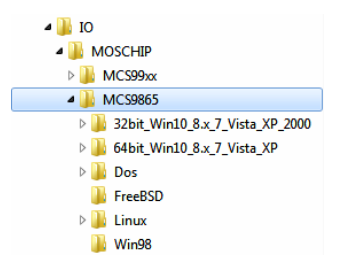

### ÜBERPRÜFEN DES INSTALLIERTEN TREIBER

Öffnen Sie den >**Geräte-Manager**<. Jetzt müssten Sie unter " **Anschlüsse (COM & LPT)**" folgende Einträge sehen:

Anschlüsse (COM & LPT)

Kommunikationsanschluss (COM1) PCI ECP Parallel Port (LPT1)

Sind diese oder ähnliche Einträge vorhanden, ist die Karte richtig installiert.

### ÄNDERN DER PORT NUMMER

Sie können auch die Port Nummer ändern, indem Sie im Gerätemanager z.B. "**LPT1**" "**Anschlusseinstellung**" und "**Erweitert**" öffnen. Nun können Sie dann zwischen LPT1 bis LPT3 wählen!

### **Windows Server 20xx**

Nach Abschluss der Hardwareinstallation erkennt das Betriebssystem automatisch die Karte und installiert diesen! Falls die Treiber nicht automatisch installiert werden sollten, legen Sie nun die Treiber CD in Ihr CD-ROM Laufwerk (z.B. Laufwerk D:) ein und öffnen Sie den Ordner "IO/MOSCHIP/MCS9865". Nun wählen Sie den Ordner Ihres Betriebssystems aus und installieren Sie die Treiber. Folgen Sie den Installationsanweisungen und schließen Sie die Installation ab. **Wichtig!** Starten Sie Ihren PC nach der Installation neu.

Es werden folgende Treiber für die Server Betriebssysteme installiert:<br>Windows Server 2003 = XP Treiber

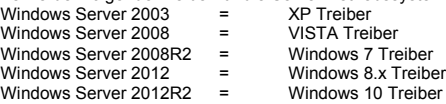

### ÜBERPRÜFEN DER INSTALLIERTEN TREIBER

Öffnen Sie den >**Geräte-Manager**<. Jetzt müssten Sie unter " **Anschlüsse (COM & LPT)**" folgende Einträge sehen:

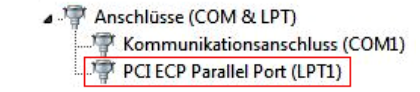

Sind diese oder ähnliche Einträge vorhanden, ist die Karte richtig installiert.

### ÄNDERN DER PORT NUMMER

Sie können auch die Port Nummer ändern, indem Sie im Gerätemanager z.B. "**LPT1**" "**Anschlusseinstellung**" und "**Erweitert**" öffnen. Nun können Sie dann zwischen LPT1 bis LPT3 wählen!

### **MS-DOS**

Lesen Sie bitte das mitgelieferte englische Handbuch auf der Treiber CD. Dies finden Sie im Ordner "**IO/MOSCHIP/MCS9865/Dos**".

### **LINUX**

Kopieren und entpacken Sie die Datei MCS9865\_Linux.tar auf Ihre Festplatte. Die Datei finden Sie auf der Treiber CD im Pfad .D:\IO\MOSCHIP\MCS9865\Linux<sup>"</sup>. Vor der Installation der Treiber, lesen Sie bitte das PDF File **MCS9865\_Linux\_UM\_Ver.1.1**.